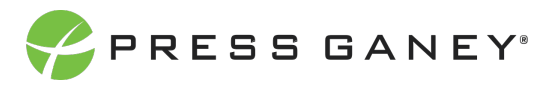

# **EMPLOYEE ENGAGEMENT CREATING AN IMPROVEMENT PLAN**

This resource will help you create a new Improvement Plan.

#### Create New Plan

 $\mathbf{a}$ 

There are several ways to create a new plan: Select the **Create New Plan** button on the Improvement Plans Page.

While reviewing performance in several areas (Improvement Planning Strengths, Concerns, and Item Details) by selecting the plus sign under Improvement Planning.

In Key Drivers, select the plus sign, at the bottom of the Suggested Actions you can select Create an Action Plan.

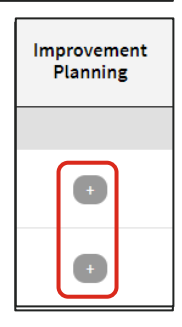

**Create New Plan** 

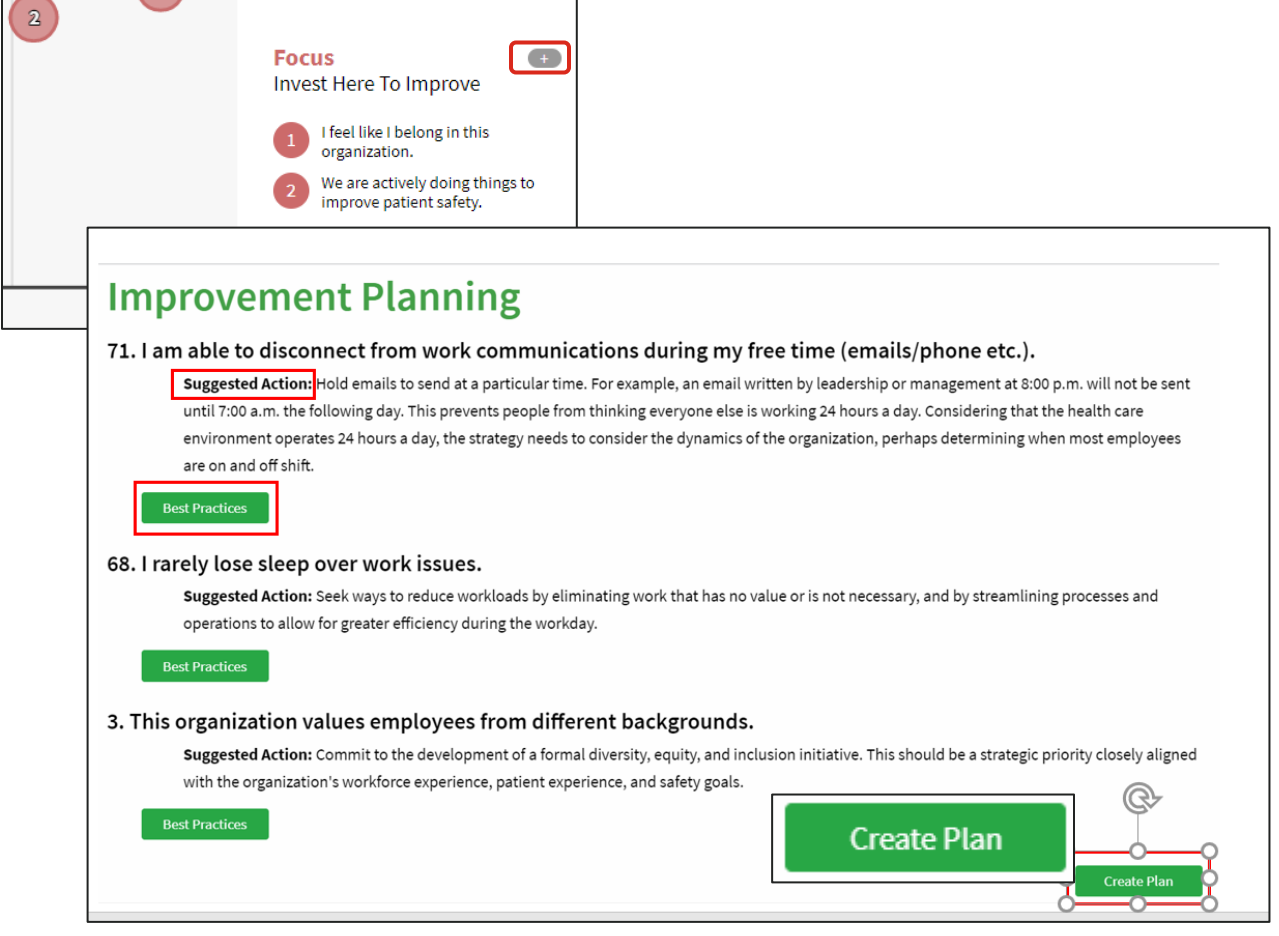

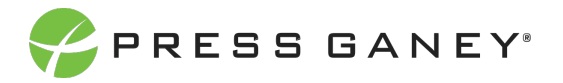

#### Select an Item

In the new window, you can select an item around which to build your improvement plan. Every item on the survey is listed; this is a single-select feature, so you can choose only one.

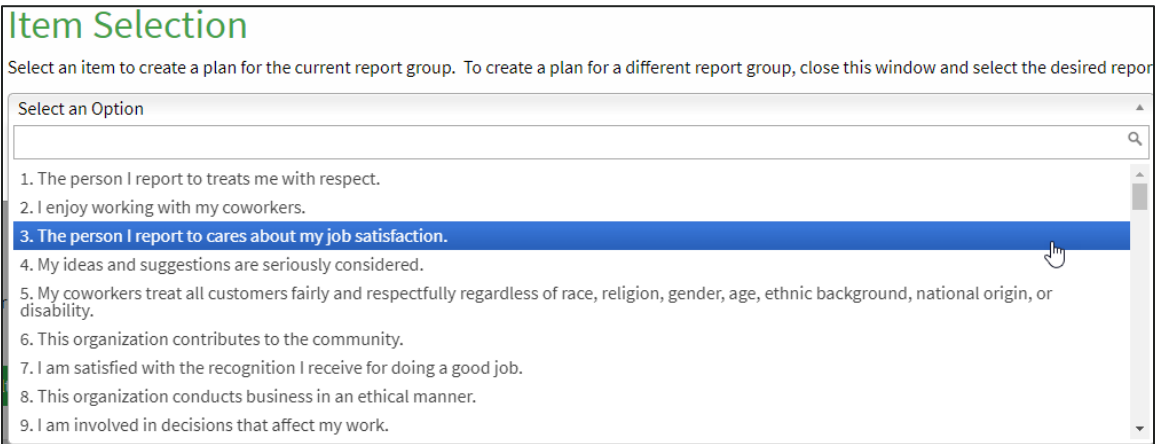

#### Once you select an Item from the dropdown menu, click **Create New Plan**.

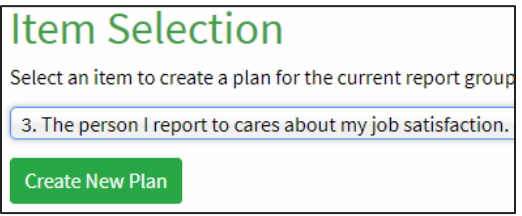

### Complete the Form

On the next page that appears, you will need to complete the form to create an Improvement Plan.

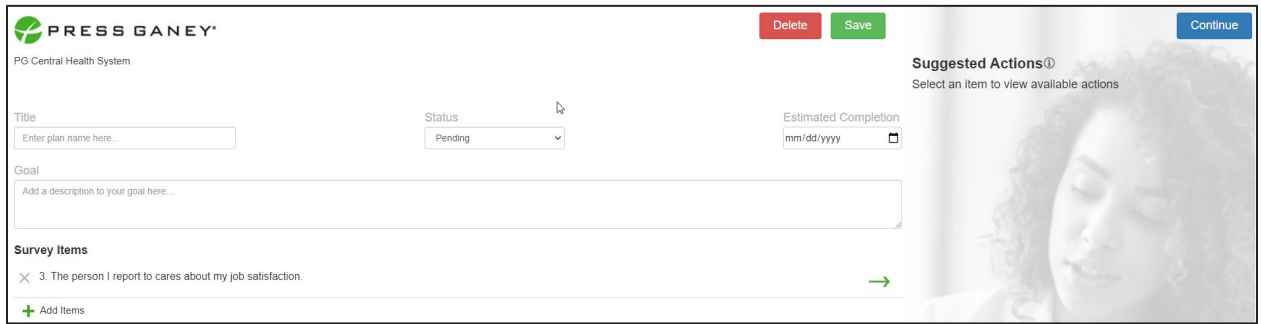

#### **PLAN DETAILS**

Enter text for a specific **Title** for the plan.

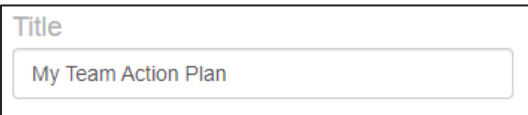

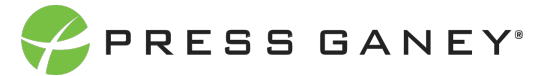

Select the appropriate **Status** for you plan from the drop-down menu.

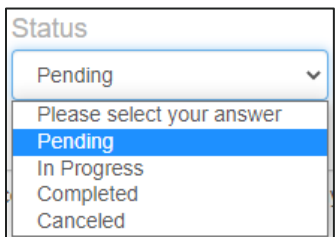

**Estimated Completion**  $\Box$ mm/dd/yyyy January 2022 - $\uparrow$  $\downarrow$ Su Mo Tu We Th Fr Sa 26 27 28 29 30 31  $\overline{1}$  $\overline{2}$  $5<sup>5</sup>$  $7 - 8$  $\overline{3}$  $\overline{4}$  $-6$  $\mathbf{Q}$  $10$ 11 12 13 14 15 16 17 18 19 20 21 22 26 27 28 29 23 24 25  $30 \t31 \t1$  $\overline{3}$  $4\quad 5$ Clear Today

Select the **Estimated Completion** date from the calendar.

Enter text to describe your **Goal**.

Goal Over the next year, improve this item by at least one point.

You can add additional **Survey Items** to your action plan by select Add Items. Use the Search option to find a specific item. Select Set Items when you have made your selections.

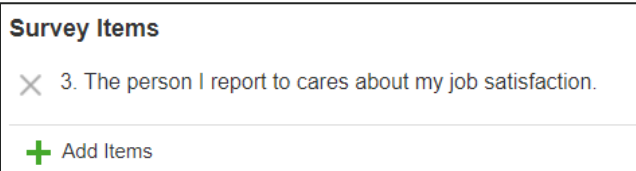

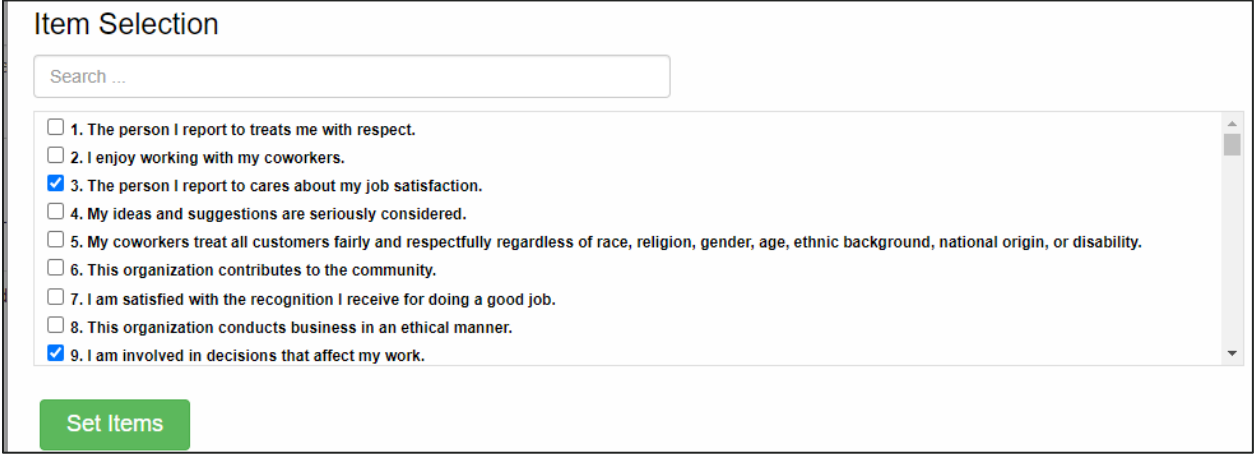

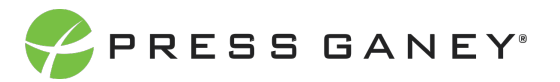

Click on the green arrow next to a survey item to view **Suggested Actions**. Use the gray arrows new to the Suggested Action to expand the action. Select the check box new to the Suggested Action to add it as an action item in your plan. Next select **Continue**.

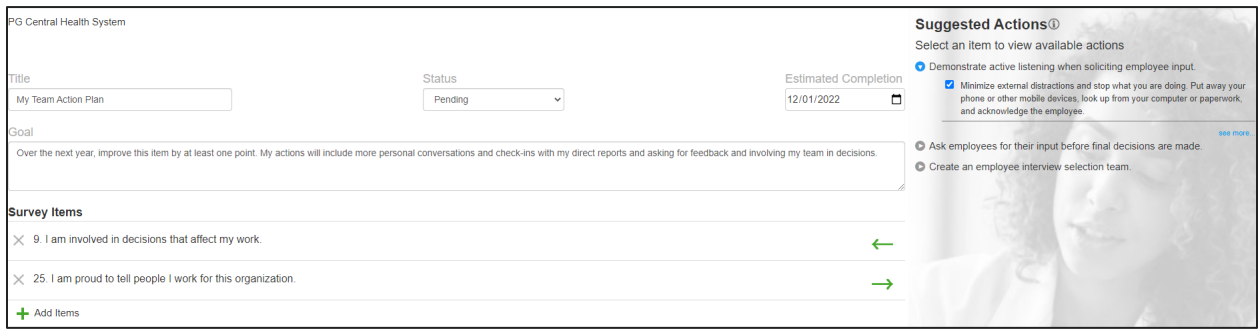

### Review the Plan

Once the Action has been added to the Plan, you can edit the description of the Action, the Start and End dates, Status, and add addition Notes. Item(s) refers to the item number on the survey. You may also add additional Actions.

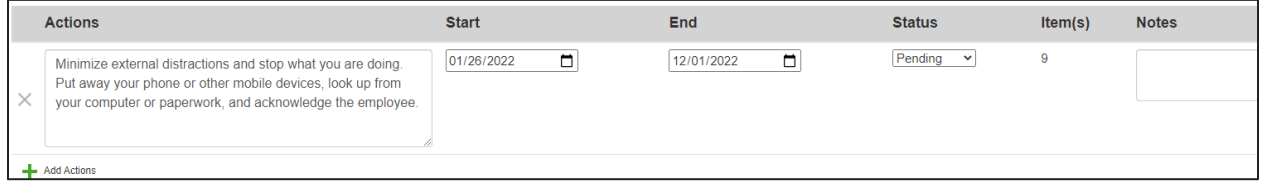

## Share the Plan

You can share the plan by entering the email address of the recipient, providing a link to read or edit the plan.

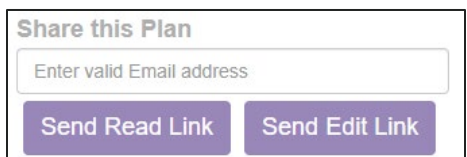

# Additional Options

At any time, you can Delete or Save the Plan. You can return to the Actions and Survey Items page as well. The time and date when the plan was Last Updated are displayed. Update the Estimated Completion Date, Actual Start and Actual End Date.

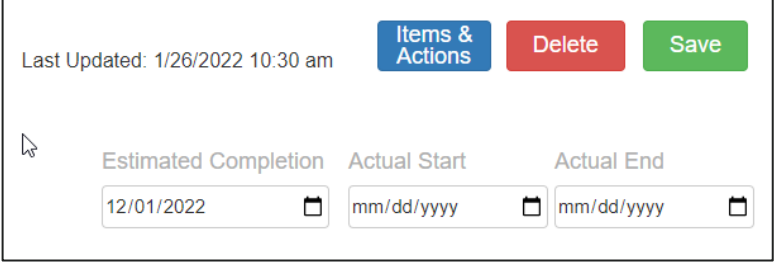